# BUSINESS DIGITAL BANKING

**INSTRUCTION MANUAL**

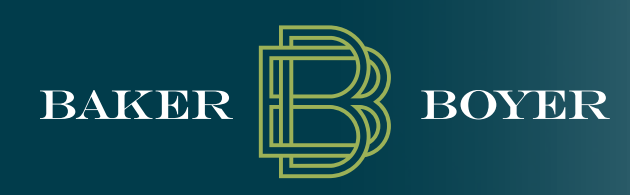

1

# **CONTENTS**

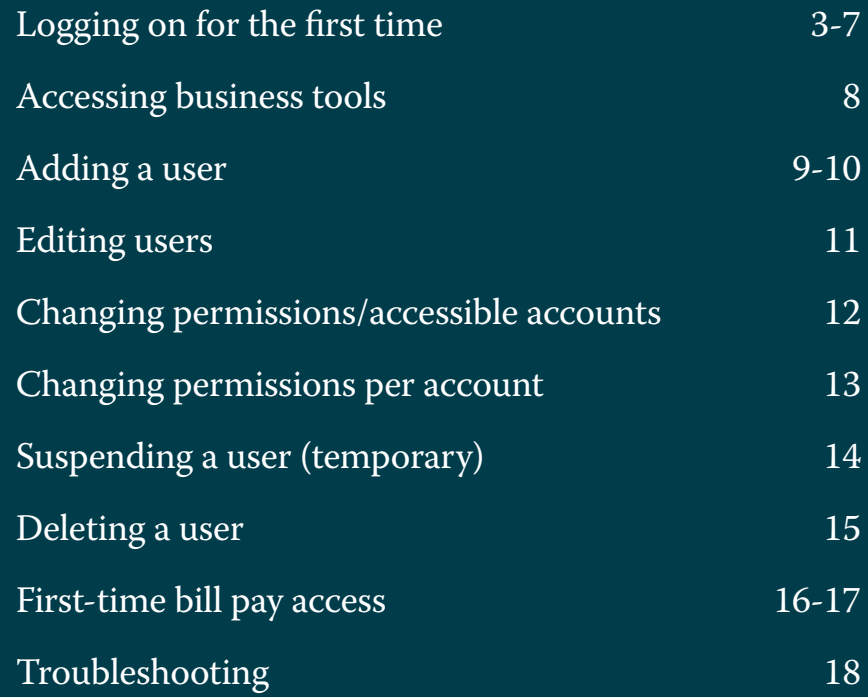

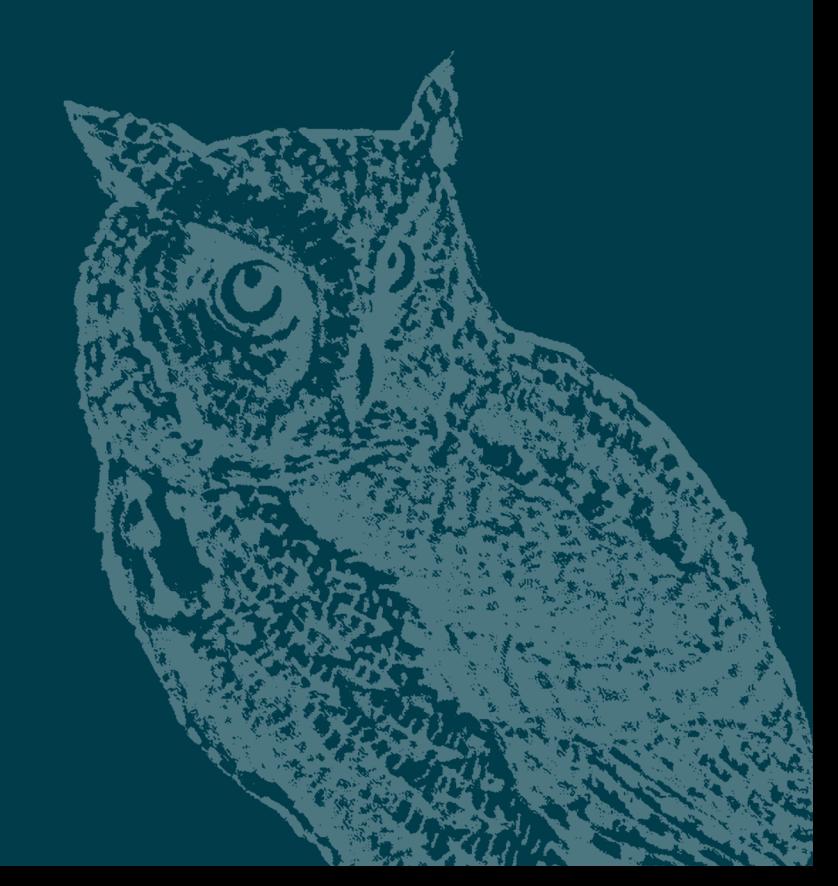

## **LOGGING ON FOR THE FIRST TIME**

Clients accessing a new Digital Banking profile, will need to complete their first-time login.

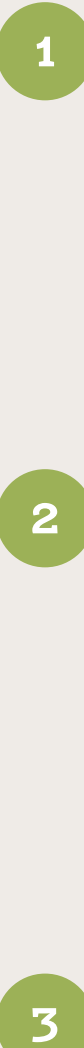

Click the "Click here to establish your credentials" link in the "Online Banking Setup Confirmation" email received from onlinehelp@bakerboyer.com.

Note: if the link has expired, due to seven calendar days passing or a subsequent email invalidating the selected link, you will receive the following message on the Activate Account screen: "Your enrollment link has expired. Please contact Baker Boyer's Digital Support Department for assistance."

 $\mathbf{2}^-$ 

Create your Baker Boyer Online ID (aka Username), enter a password, confirm password, then click "Continue."

Passwords must:

- Contain at least 1 uppercase letter and 1 lowercase letter
- Contain at least 1 number
- Contain at least one of these special characters +  $% @!S^*~$
- Be between 10 and 25 characters in length
- Not match or contain your ID/Username
- Not contain spaces

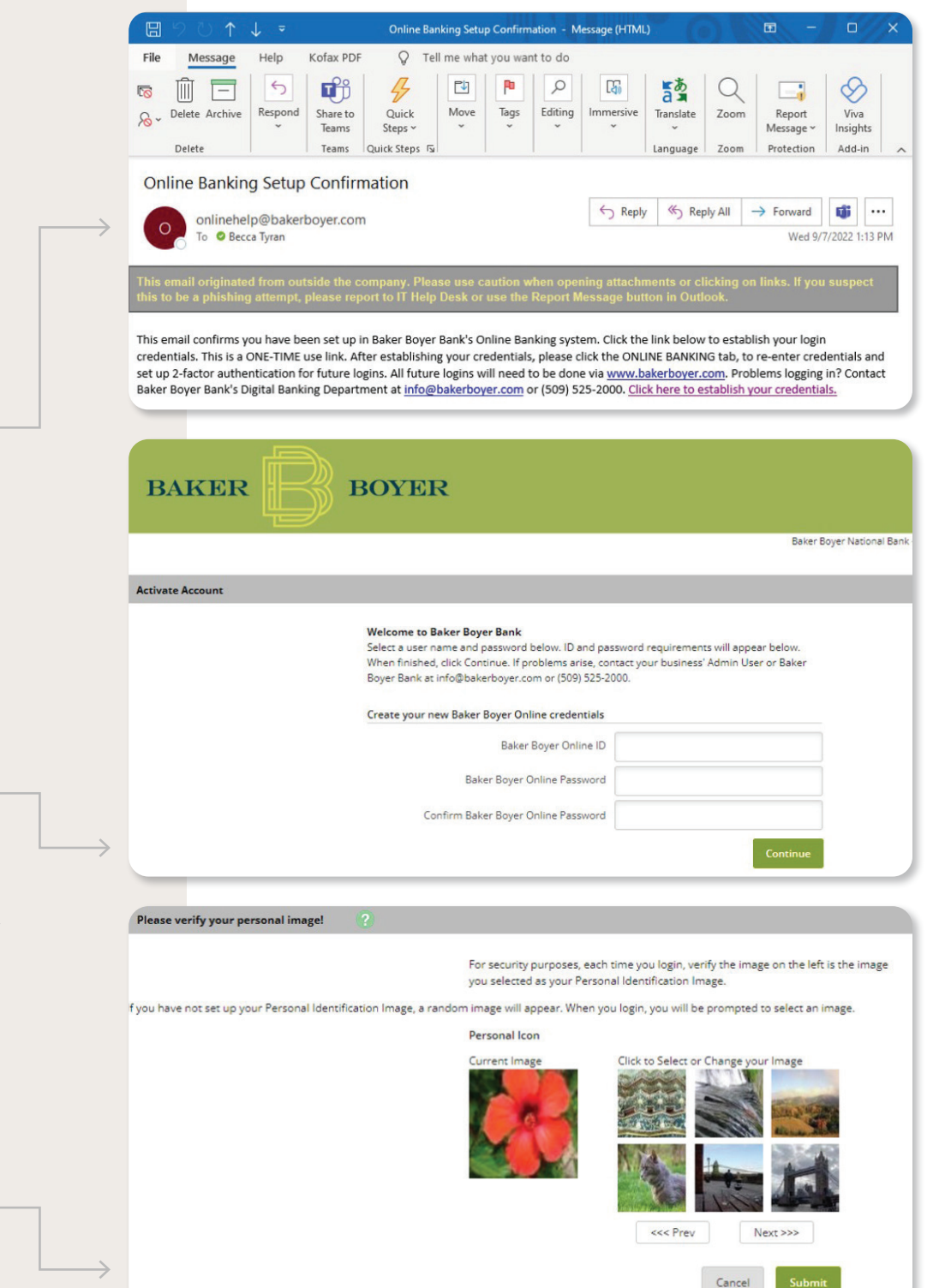

Select a watermark image, and then click "Submit."

3

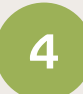

Click "Continue" on the Security Features screen.

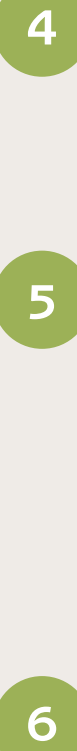

Select a question from each dropdown field, and then enter an answer. Click "Submit" to continue.

- a. Answers are not case sensitive.
- b. Answers are not fact checked.
- c. The same response may be used as the answer for all questions, if needed.

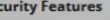

#### **New Security Feature!**

In order to make your online banking experience as secure as possible, we are introducing a new security feature that detects any uncharacteristic or unusual behavior involving your account. If anything out of the ordinary is detected we will verify your identity.

#### **How Does It Work?**

If we detect any unusual or uncharacteristic activity, we will ask you to answer your security questions to make sure that it's really you. This will most likely be a very rare occurrence.

#### **What Are The Next Steps?**

- . Answer and verify three security questions;
- Continue banking, with an even higher level of security!

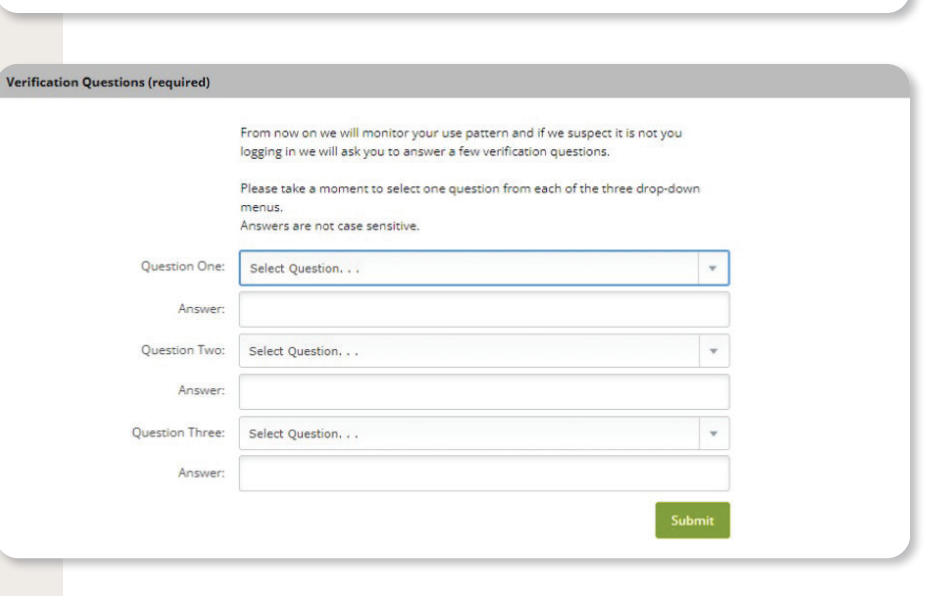

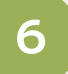

Verify the information is correct and click "Confirm" to continue.

Note: if information is not correct, click "Edit" to modify questions and answers.

#### **Settings modification (optional)**

If you would like to change the verification information you previously selected, please do so. It is not required that you change your information.

Question One: What is your nickname?

Answer: Test

Question Two: What was the make of your first car?

Answer: Test

Question Three: With which company did you hold your first job?

Answer: Test

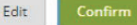

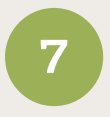

Click "Continue" to save these settings. The Cash Manager tab will load after a few moments.

### **Note:**

**7**<br> **1**<br> **1**<br> **1**<br> **1**<br> **8** Step 8 is important and if not completed, user may experience errors when attempting to access the profile in the future. This will require a new password to be established.

8

Once the Cash Manager tab loads, click the "Online Banking" tab to begin the setup for two-factor authentication.

Note: You will be prompted to re-enter your newly established username and password.

### **Some important things to remember:**

- Email address must match the one we have on file for the user.
- Please reach out to your business' online admin user if your email address fails to be accepted.

#### Your settings have been saved

Email

Thank you for completing the setup of your verification information. Again, we will only ask you to answer the questions if we detect any unusual or uncharacteristic activity. Click 'Continue' below to continue your session.

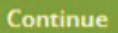

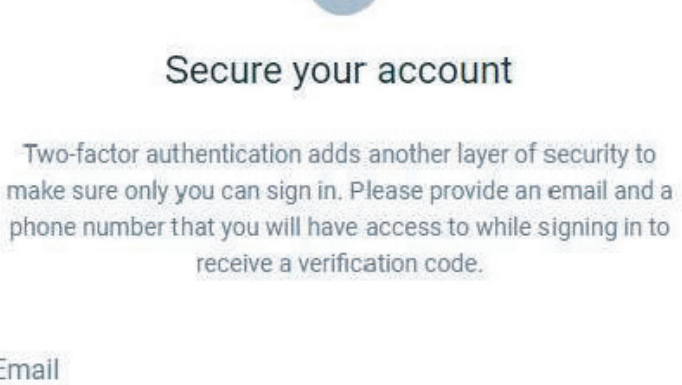

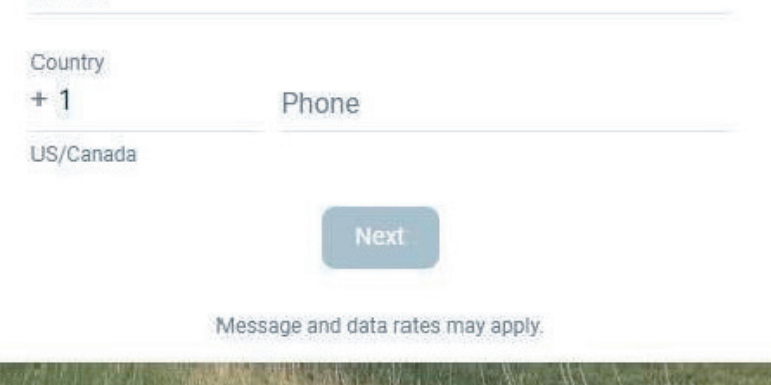

**9**

You will be presented with the option to receive a text message, phone call, or use the 'Authy' authenticator app to receive the two-factor authentication code.

**10**

You will need to enter in the most recent verification code received.

a. If you do not receive the verification code within five minutes, please select "Resend." To receive the code using one of the other methods, please select "Try another way."

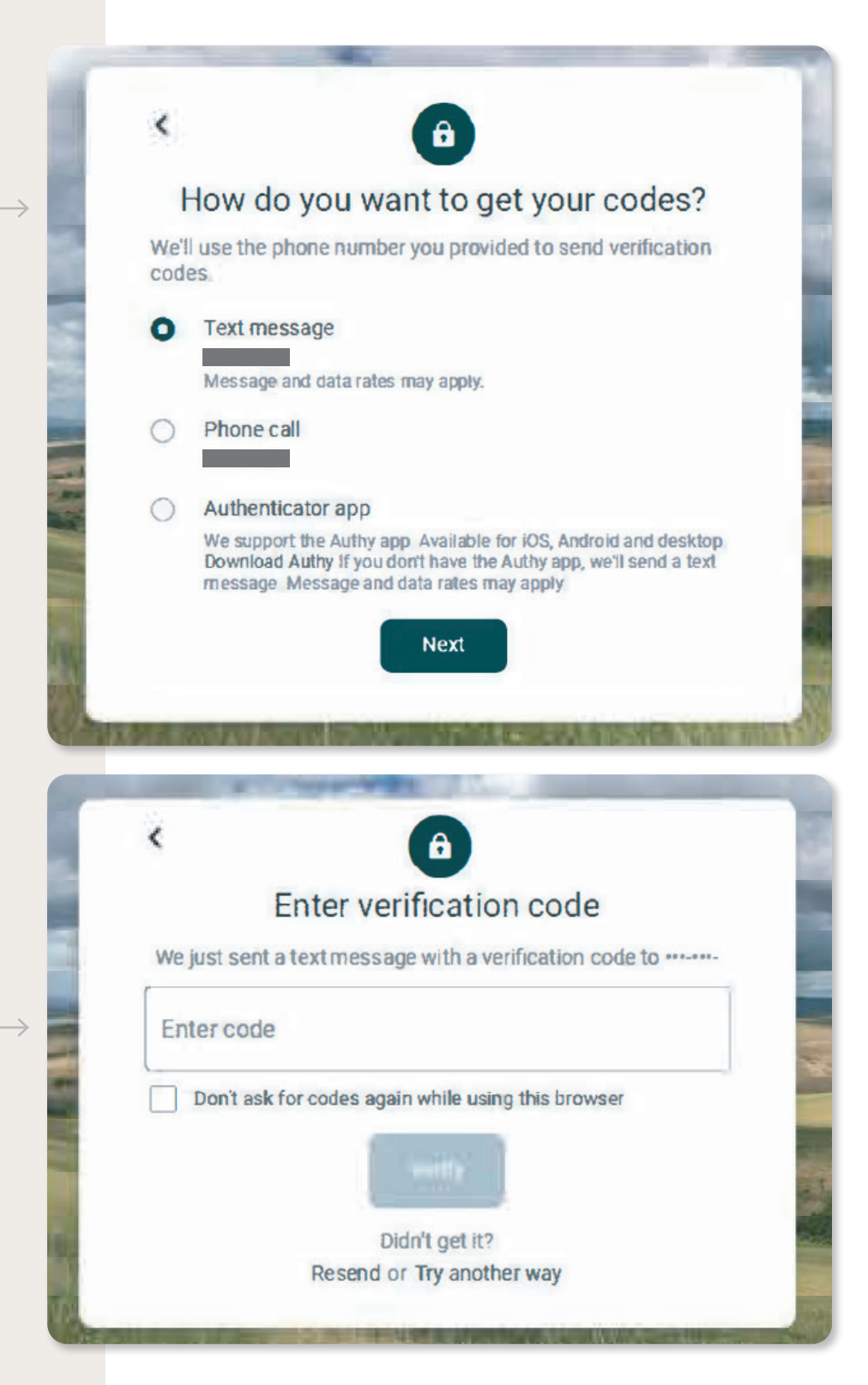

**11**

Once two-factor authentication is set up, you will receive a confirmation screen. Click "Ok" to continue.

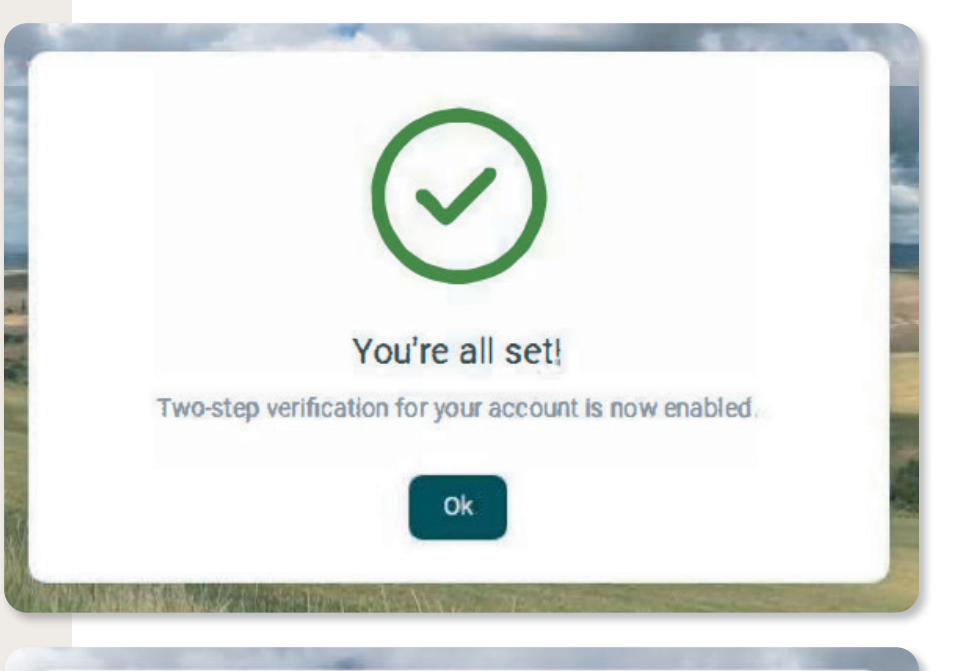

**12**

Review the terms within the User Agreement using the scroll bar to scroll to the end of the agreement. Then, click the blue "Accept" button to access Digital Banking.

**Setup is complete at this point, and the screen will display the Dashboard.**

• If the accounts do not load after a few moments, click the Refresh button in your browser window. If that does not work, you may have to log out and back in again to refresh the information.

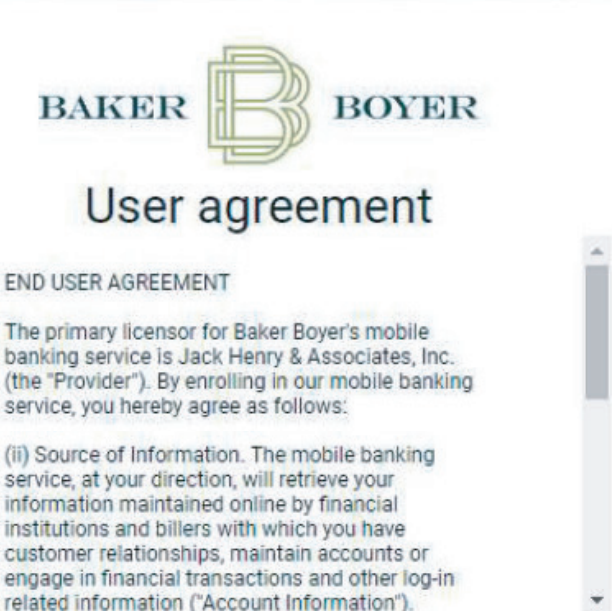

**Accept** 

#### **ACCESSING BUSINESS**  BAKER BOYER **TOOLS** Hi there!  $\overline{A}$ **OB** Dashboard Dashboard cards allow you to customize your experience! To add or remove a card, select the "Organize dashboard" option from<br>any card's " ... " menu Messages **C** Accounts **色** Organize dashboard  $\overrightarrow{c}$  Transfers Accounts To access the business tools **L** Remote deposits **Test 2 Checking Business Checking** \$328.80 \$165.69 1<br>2<br>3<br>3 Current x4759 Current in Digital Banking, click the  $\blacksquare$  $\mathbb{R}$  Business "Business" option from the eStatements  $\overrightarrow{c}$  $\begin{tabular}{c} \hline \quad \quad & \quad \quad & \quad \quad \\ \hline \quad \quad & \quad \quad \\ \quad \quad & \quad \quad \\ \$ **2** Support main menu on the left. Messages **[2]** … Transfers ... Make a transfer 白 We typically reply within 2 hours ally respond within 2-4 hours during regular<br>iours (Mon-Fri, 8am-5pm PST). If you have an  $\overline{\mathbf{r}}$ No transfers scheduled A My profile urgent matter that requires immediate assistance<br>please call us directly at 509-525-2000. Schedule a future or repeating transfer so you don't have to worr The screen will change to  $2<sup>1</sup>$ the Cash Manager screen. a. Services such as Bill Pay and eStatements can also be accessed from this screen. **BAKER BOYER** E  $B_n$  $\mathbb{X}$ Cash Ma eStatement Online Banking Personal Options Users Reporting CM User List New CM User Baker Boyer National Bank **Cash User Listing (2)** You can return to the User Name Baker Boyer Online ID account information dashboard by clicking the digibank DS Baker "Online Banking" tab. digibank2 digibank2 digibank3 digibank3

## **ADDING A USER**

The ability to add a user is only available to users with "Full Administrator" admin levels.

but access has been suspended pending approval.

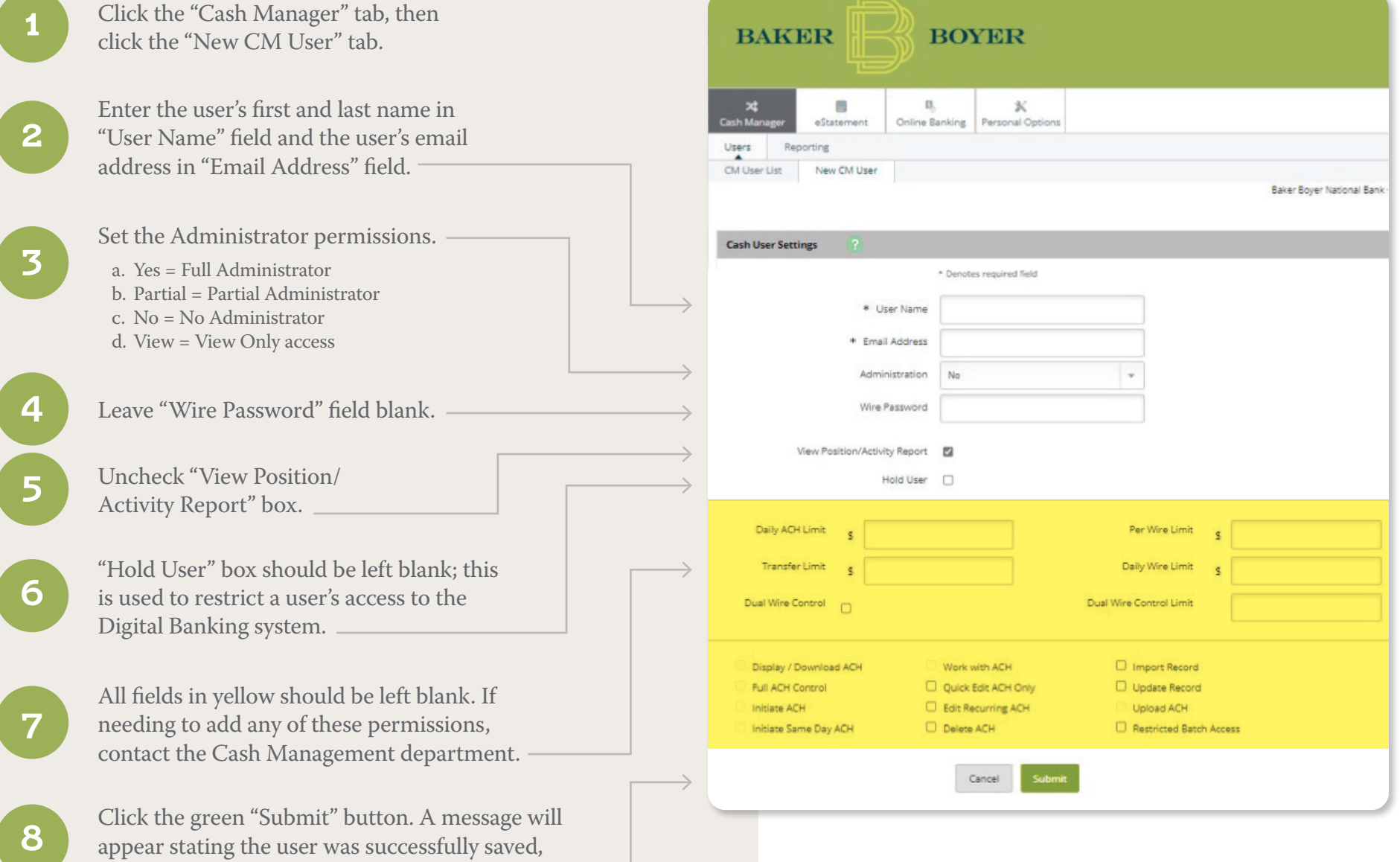

### **ADDING A USER CONTINUED**

**9**

Several boxes with different functions will appear on the top half of the screen. Check/ uncheck boxes to grant permissions to the user.

- a. Note: If granting Bill Pay access, a Full Admin user must first initiate the Bill Pay Service by clicking on the "Bill Pay" tab and following prompts.
- **10**
- The bottom half of the screen will display all the accessible business accounts. Check each box the user is to have access to or check "Select All" to grant access to all accounts.
- **11**

**12**

- Click the green "Submit" button.
- The CM User list will appear.

**13**

The status of the new user will read "Pending Approval" in red. Once the new user is approved by Digital Support, an email will be sent to the email address entered for the user by the Administrator.

- a. The email will come from onlinehelp@bakerboyer.com and have a subject line of "Online Banking Setup Confirmation."
- b. When the link within the email is clicked, user will establish online credentials.

Note: the link expires after 7 calendar days. If the user fails to click the link, the Administrator user has the ability to resend the verification email from the "CM User List" screen.

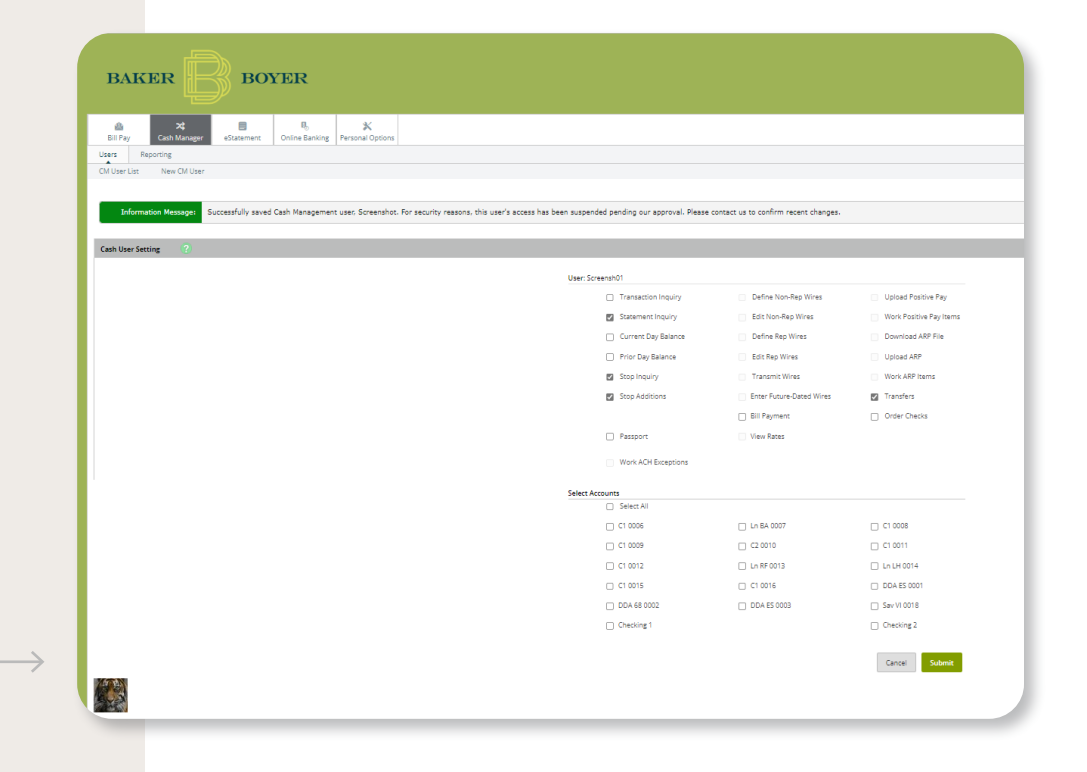

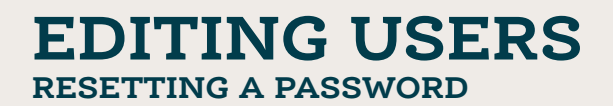

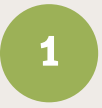

From CM User List screen, select the "User Settings" option from the drop-down box to the right of the user you are modifying.

**Cash User Settings** 

tes required field

.<br>Note: Leave blank to keep current Pas

Note: Leave blank to keep curren

 $\Box$  Work with ACH

 $\Box$  Delete ACH

Quick Edit ACH Only

Edit Recurring ACH

Cancel

Per Wire Limit

Daily Wire Limit

**D** Import Record

 $\Box$  Update Record

Restricted Batch Access

 $\Box$  Upload ACH

Dual Wire Control Limit

\* User Nam \* Email Add Baker Boyer Online ID Baker Boyer Online Password

> Confirm Password Administration No Wire Password

View Position/Activity Report Hold User  $\Box$ 

Transfer Limit \$9999999999.99

Daily ACH Limit 5

 $\begin{tabular}{|c|c|c|c|} \hline \textbf{Dual Write Control} & \textcolor{red}{\fbox{}} \\ \hline \end{tabular}$ 

Display / Download ACH

Initiate Same Day ACH

 $\Box$  Full ACH Control

 $\Box$  Initiate ACH

1<br>2<br>3<br>3<br>4<br>5  $2<sup>1</sup>$ 

In the "Baker Boyer Online Password" field, enter a temporary password for the user.

Re-enter temporary password in "Confirm Password" field.

Click the green "Submit" button.

Provide this password to the user by a secure means.

## **CHANGING PERMISSIONS/ ACCESSIBLE ACCOUNTS**

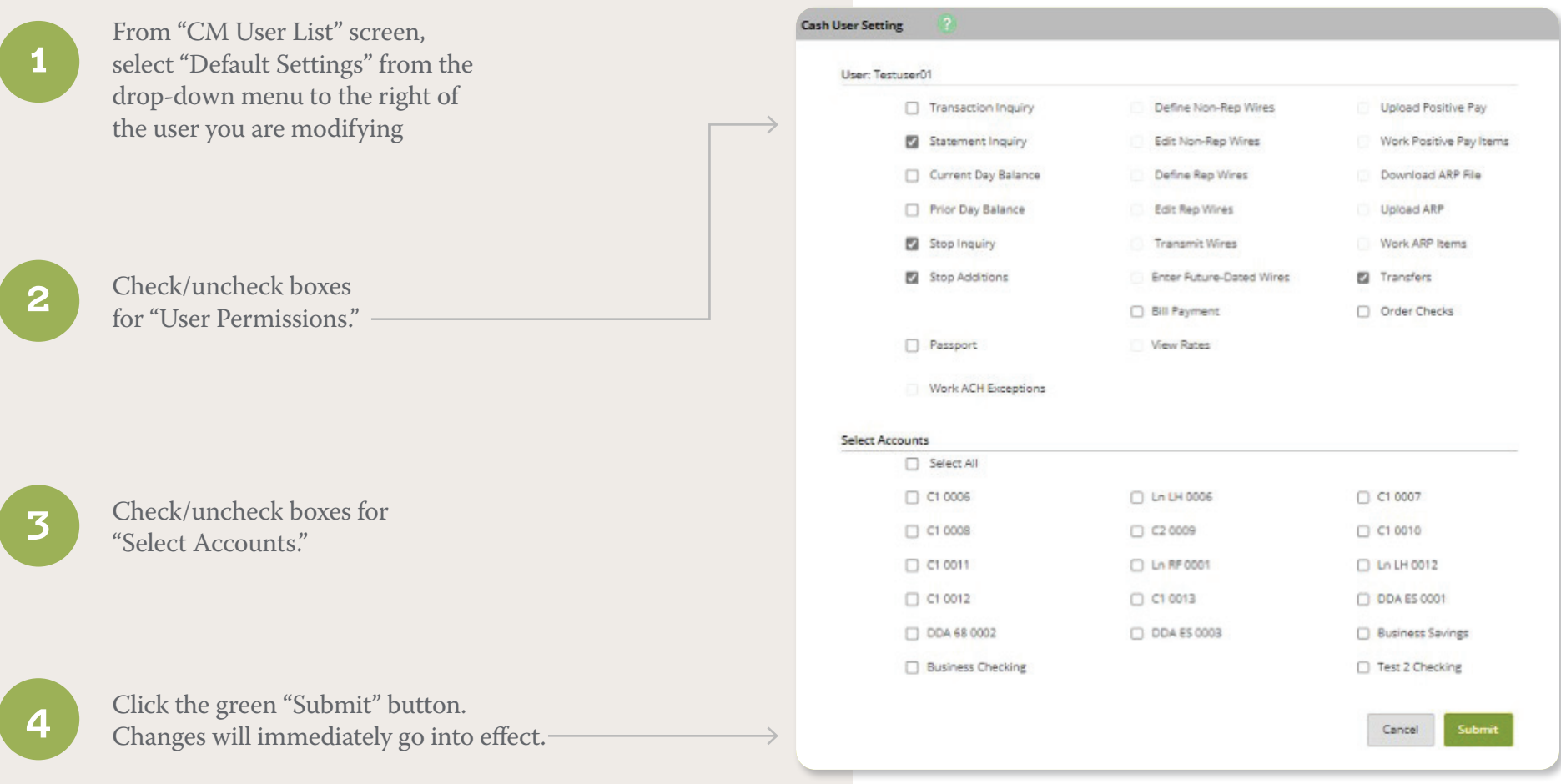

## **CHANGING PERMISSIONS PER ACCOUNT**

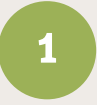

From "CM User List" screen, select "Account Settings" from the drop-down menu to the right of the user you are modifying.

**2**

Select the account you would like to change permissions for from "View Access For Account."

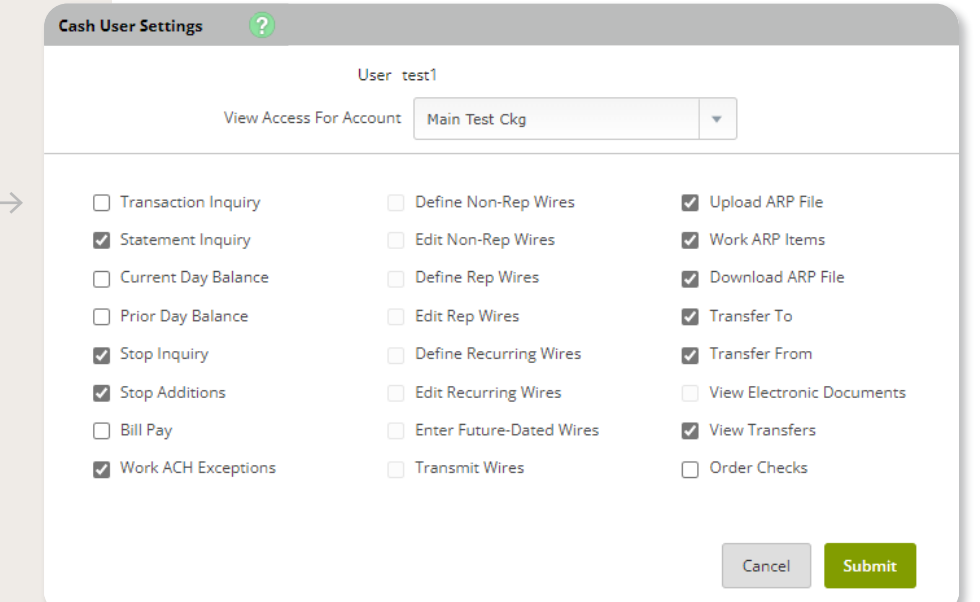

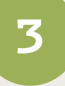

Check/uncheck boxes for permissions from "selected account" screen (Grayed out boxes indicate option is not available).

**4**

Click green "Submit" button.

## **SUSPENDING A USER**

Temporarily suspend a user's access to the Digital Banking system.

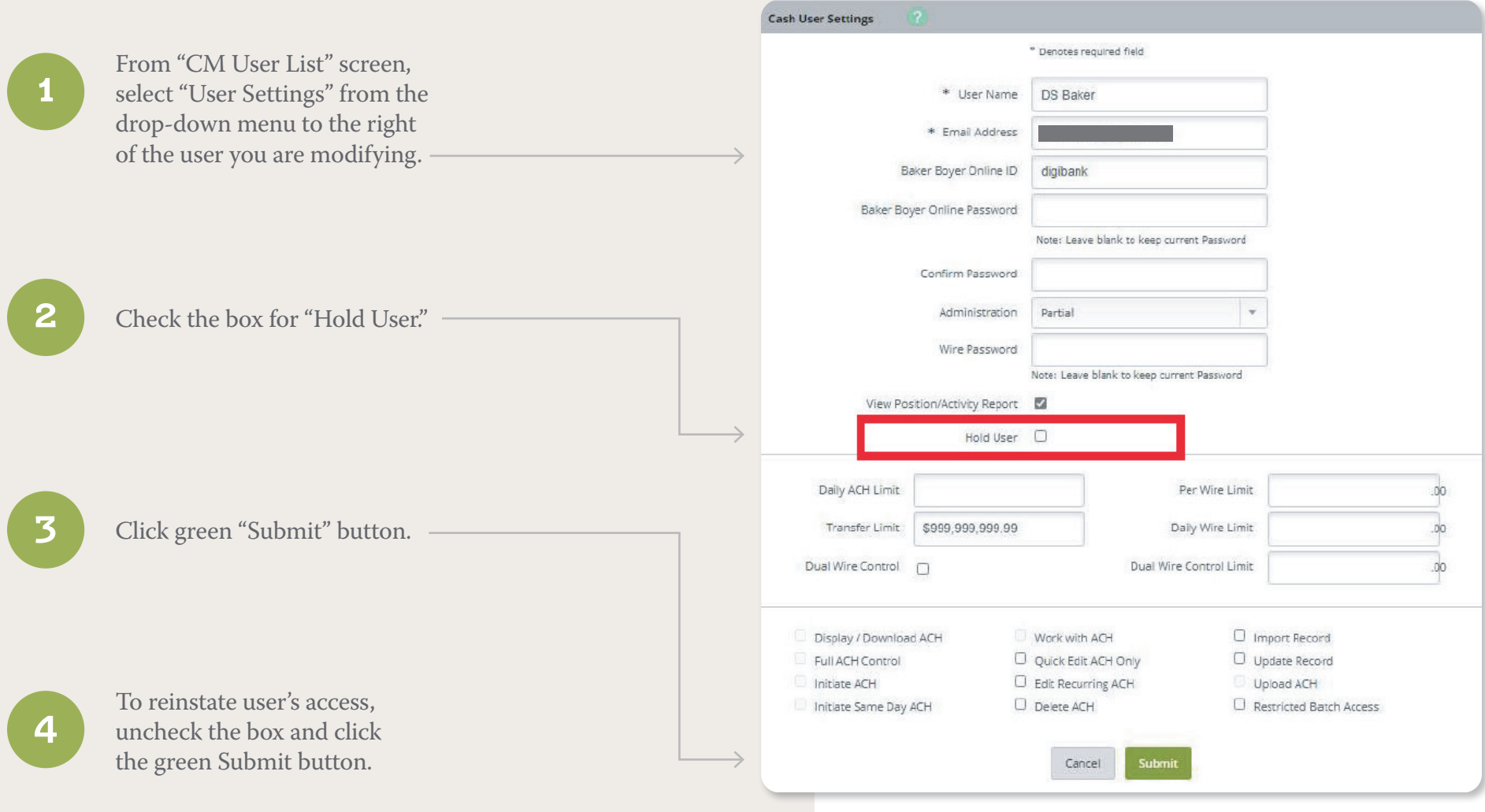

## **DELETING A USER**

Permanently remove a user's access to the Digital Banking system.

**1**

From "CM User List" screen, select "Delete" from the dropdown menu to the right of the user you are modifying.

**2**

Click green "Delete" button to confirm.

### **Note:**

This action cannot be undone. History of user's activity will be limited. We recommend setting users to "Held" for a brief period of time instead of deleting when access is no longer needed.

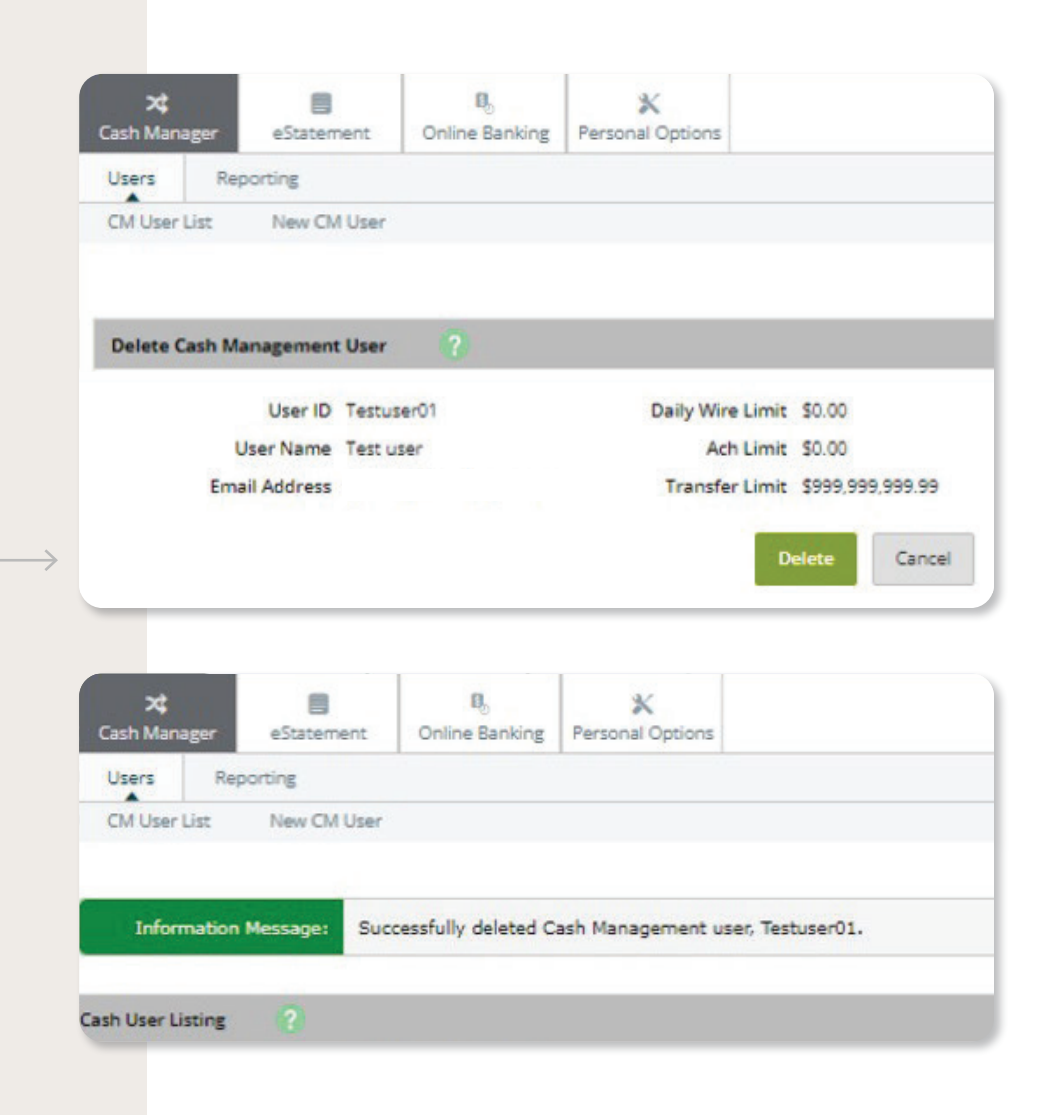

## **FIRST-TIME BILL PAY ACCESS**

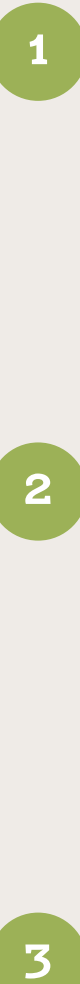

You will be asked to select the account you pay from most often. This will be flagged as your default pay-from account.

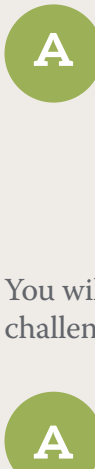

If only one checking account is listed in Digital Banking, it will be automatically selected.

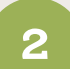

You will be asked to "Complete challenge prompts".

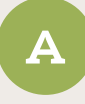

These may differ from the previous questions you answered during the initial login to the Digital Banking system and may be used to verify your identity when creating payees, editing existing payees, or sending certain payments.

You will be asked to create a security key. This is a visual reference to confirm your identity. The security key must contain at least six characters, one letter, and one digit.

Before you get started... Complete challenge prompts Business Bill Pay requires the following challenge questions and answers: **Challenge question** Favorite food  $\checkmark$ ....... **Challenge question** Childhood nickname  $\checkmark$ ....... **Challenge question** Favorite vacation spot  $\checkmark$ ....... **Challenge question** City or town of your first job  $\checkmark$ \*\*\*\*\*\*\*

#### Provide security key

The Security Key is a code you create, not a password. It signifies your authentic bill pay site. The Security Key will display briefly with each login. Enter your combination of letters and numbers to display.

**Security key** 

Passcode

Confirm security key

Passcode

### **FIRST-TIME BILL PAY ACCESS (CONTINUED)**

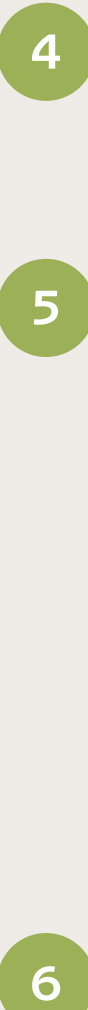

You will be asked to accept terms and conditions. Scroll to the bottom of the terms and conditions, set the Switch to "I Accept" and click the green "Submit" button.

 $5<sup>1</sup>$ 

 $6<sup>1</sup>$ 

You will receive a message indicating access is pending approval. You may reach out to the bank directly if you would like access approved immediately.

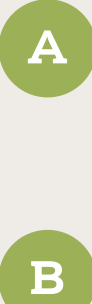

Users who are not full administrators for the Business Digital Banking profile may need to work with Baker Boyer to confirm they have full permission to pay bills.

B

Please inquire with your Universal Banker or Digital Banking Support representative if you are interested in customizing limits on payments.

Bill Pay will load and welcome you. Upon your initial login to Bill Pay, you will be automatically directed to the screen to enter a new payee and payment.

Baker Boyer National Bank BillPay Service

By accepting this agreement, accessing your Deposit Accounts and/or Loan Accounts (or Loan Account information) and making use of other services via Online Banking and Bill Pay and/or by using these Service(s), and/or authorizing others to do so on your behalf, you agree to be bound by the terms of this Agreement. Baker Boyer Bank may amend these terms from time to time without notice, except as may be required by Law. If you access your Deposit Accounts (or Deposit Account information) through this Service, such accounts continue to be governed by the applicable Account Disclosures and Regulations Relating to Deposit Accounts and Other Services and Electronic Fund Transfer Agreement and Disclosures and the applicable Statement of Fees as they may be amended from time to time (jointly referred to herein as the Account Disclosures). The Services hereunder with respect to such Deposit Accounts are also subject to the

**l** accept

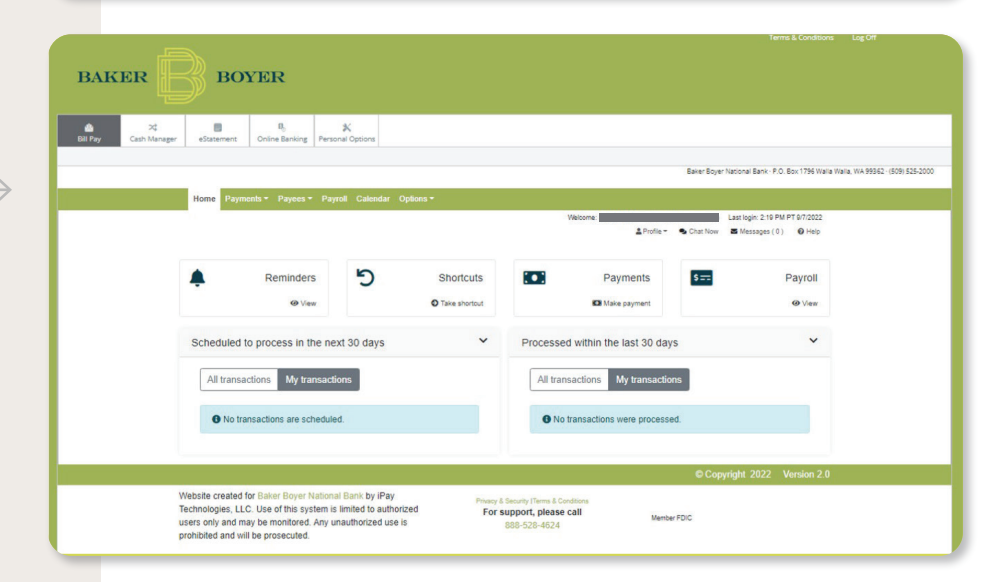

**Submit** 

# TROUBLESHOOTING

- Some services like Bill Pay and eStatements require cookies to be enabled. Instructions on how to adjust your settings can be found on our website at: Verifying Cookies - Step By Step Guide.
- If you need additional assistance, please contact Digital Banking Support at: digitalsupport@bakerboyer.com.
- Business tools are currently not available within our mobile app.
- Additional resources and tools available for the app can be found on our website at: www.bakerboyer.com/mobile.

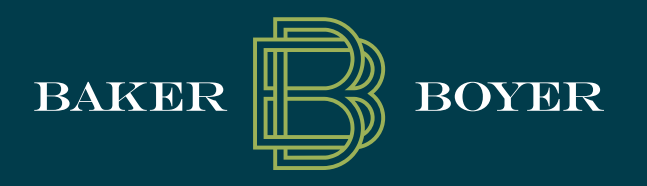

bakerboyer.com | (509) 525-2000 P.O. BOX 1796, Walla Walla, WA

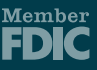